# Installing Fonts on Windows XP

To use the font, you will need to follow each step.

## **Please back up all your fonts to prevent Replacement charges!**

**Step 1:**

#### **Extraction Wizard from XP**

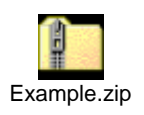

- 1. Double Click on the .zip font file.
- 2. Click Extract all Files

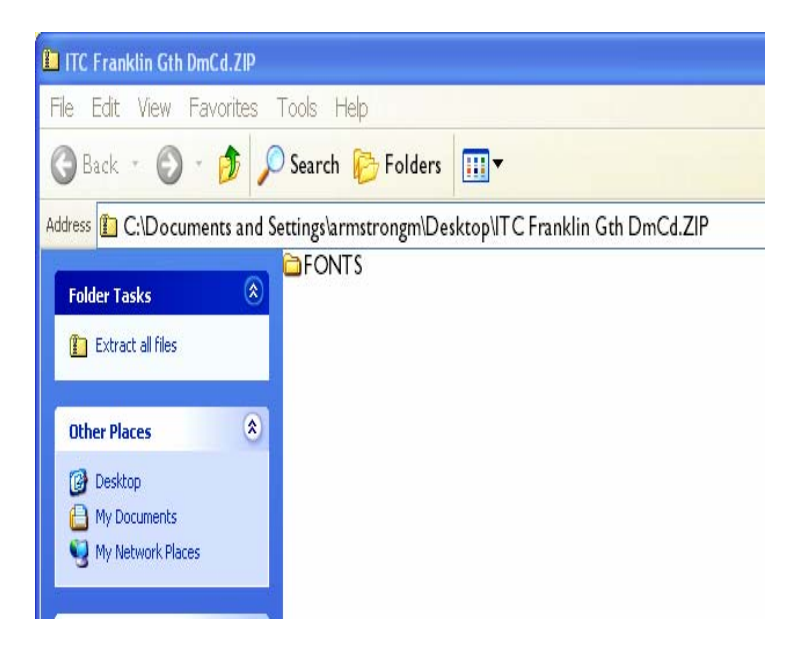

3. Extraction Wizard Window "Click Next"

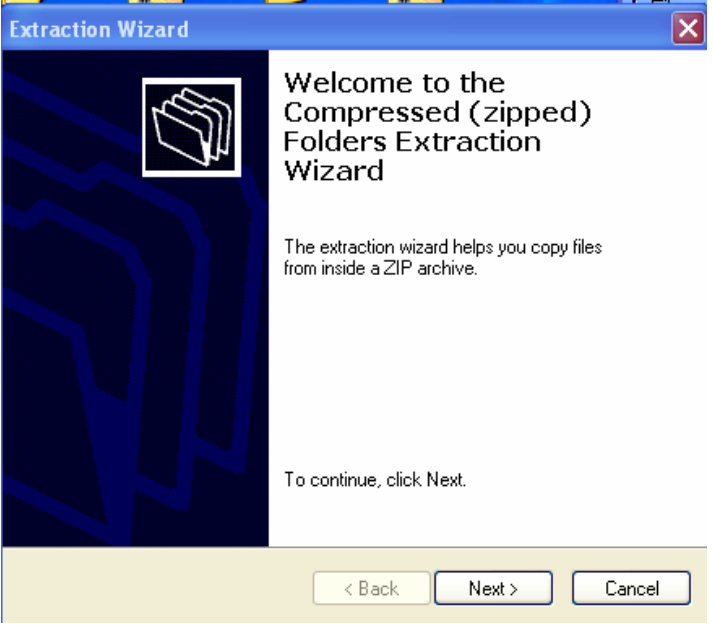

- 4. Select a folder to extract file by clicking on "Browse"
- 5. Double Click "My Computer"
- 6. Double Click "Local Disk (C)"
- 7. Click "Make New Folder" then name the folder "Fonts.com" Then Ok

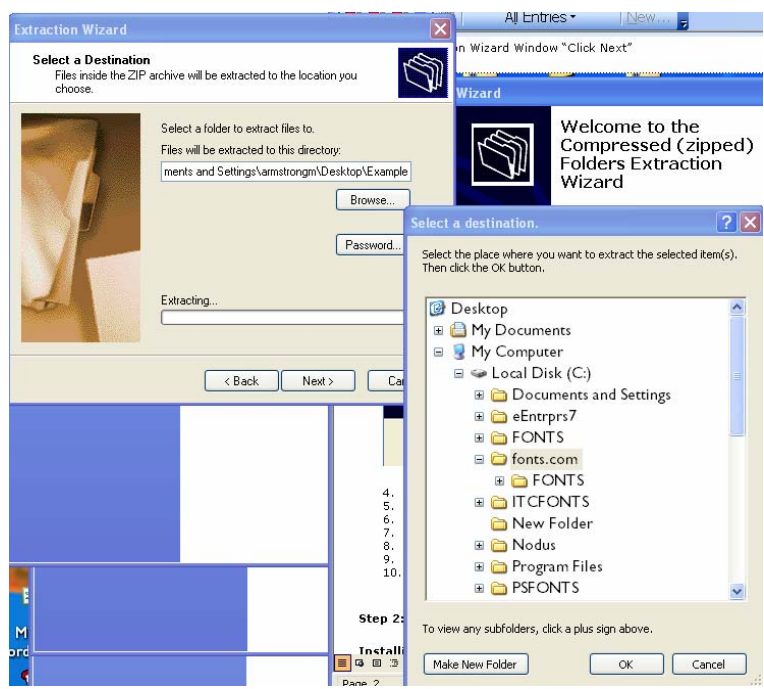

- 8. Click "Next"
- 9. Uncheck mark "Show Extracted Files"

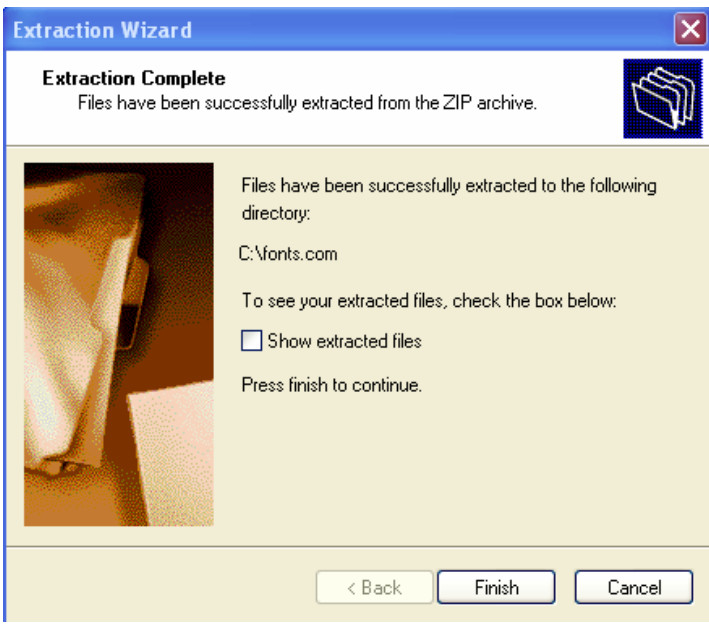

10. Then click "Finish"

### **Step 2:**

## **Installing Fonts:**

1. Click on the **fistart** button, roll your mouse over Settings, then click on Control Panel

(On XP OS go to **the start** then click on Control Panel)

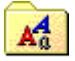

- 2. In the Control panel window Double Click on the Fonts Folder Fonts
- 3. In the Fonts folder window, click on the File button (top left)  $\rightarrow$  then click on Install new fonts
- 4. In the Add Fonts window Navigate to the "C:/Fonts.com" folder where you extracted the fonts in Step 1

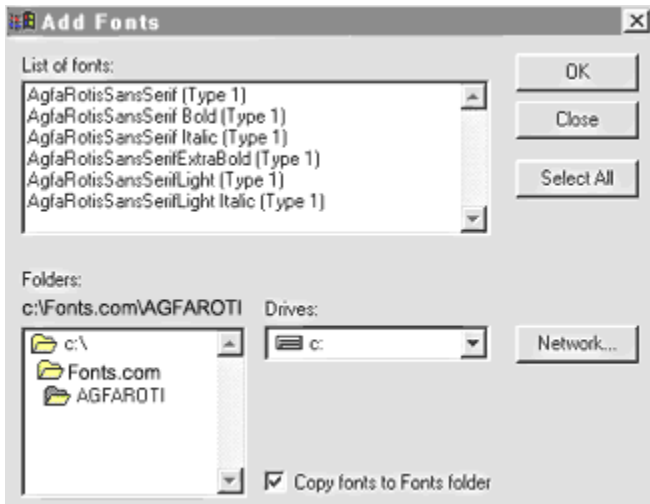

- 5. Double click to open the font folder
- 6. Select all
- 7. Click OK
- 8. You should see the Install bar working
- 9. Now your fonts are activated for use in all your Windows applications